November 22, 2018

With the help of this Endicia USPS shipping module, the admin can integrate the store with Endicia platform for creating USPS shipments.

Endicia usps Shipping extension will allow the admin to directly create shipments for orders from backend.

Moreover, the admin can check Endicia account details, buy additional postage, and print USPS shipment label in PDF format.

### Important Notes:

- Origin address must be from the United States.
- The admin needs to have an active [account](https://account.endicia.com/) on Endicia and USPS.

### Features

- Admin can Buy Endicia Postage.
- Admin can check the account details.
- Endicia shipping rate will be calculated from the store's address.
- Admin can enable or disable the USPS Endicia Shipping method.
- Admin can set the USPS Endicia shipping method name that will be shown on the storefront.
- Ability to download Invoice and Shipping Slip easily.
- Admin can set packages request type.
- Admin can download USPS Endicia Shipment Label in PDF format.
- Supports International Shipping Rates and Shipping Label.

### How To Get Endicia Account Credentials?

At the time of creating a new account on Endicia, you set your Passphrase. After that, you will receive the Account ID in the registered email address. To create a new account on Endicia, click [here](https://www.endicia.com/resellers/multi-rate-service-signup?id=ITVZ7OCP6RC8EB1W).

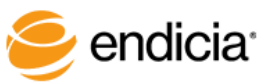

search

Supplies Store About Us

# **Sign Up**

### Get a 4-week Trial!

#### **Select Your Plan** Choose your platform Get a 4-week trial period. ◉ Windows ⊙ Mac • Try any Endicia service plan for 4 weeks Endicia - Cancel any time within the  $@$  \$9.95/month Compare  $\square$ 4-week trial period and pay **Standard** ◯ \$99.95/year (save \$19.45) no service fees. - After the 4-week trial period, service fees, including the Endicia ◯ \$15.95/month Compare  $\square$ first month, will be charged Premium \$174.95/year (save \$16.45) to the credit card on file. • You can upgrade or cancel Endicial vour service at any time. S34.95/month Compare  $\Box$ Unused postage funds are Professional refunded to you when you close your account. Endicia S34.95/month, User installed Compare  $\Box$ **Platinum Shipper**  $\alpha$ 1 of  $6$  $\Box$  $\mathbf \Omega$  $\leftarrow$ More  $\overline{ }$ Welcome to Endicia! Inbox x sales@endicia.com to me  $\overline{\mathbf{v}}$ Your Endicia postage account is now available. Your account number is: 1267908 You will soon be able to quickly and easily print postage. If this is your first time using Endicia, here are a few steps to help get you started. 1) Download the Endicia Professional Suite: Software summary • Endicia Professional contains Endicia Professional Suite, DAZzle and Printable Postage a. Endicia Professional helps you create and print shipping labels in volume.<br>b. DAZzle helps you quickly create and print shipping labels c. DYMO Printable Postage helps you quickly and easily print First Class postage for letters or packages. You can download the Endicia Professional Suite by clicking on this link: http://download.endicia.com/EndiciaProFullSetup.exe. 2) Set up your Endicia account information. Start Endicia Professional and the Account Setup Wizard guides you through the process of configuring your databases and labels, setting up your E printing postage

You will need the account number listed above and also the passphrase you entered during sign-up. This passphrase is also used to access and upo https://www.endicia.com:443/login.

3) Get the most out of Endicia Professional

At any time, you may access the Endicia Professional online Help at: https://www.endicia.com:443/EndiciaProfessionalHelp/

### \*\*Webkul - Endicia Integrated Partners

While putting concerted efforts to the development of huge number of extensions and

getting expertise in the most popular e-commerce platforms, Webkul is proud to get partnered with Endicia for providing the best U.S. Postal Service® (USPS) shipping rates to merchants.

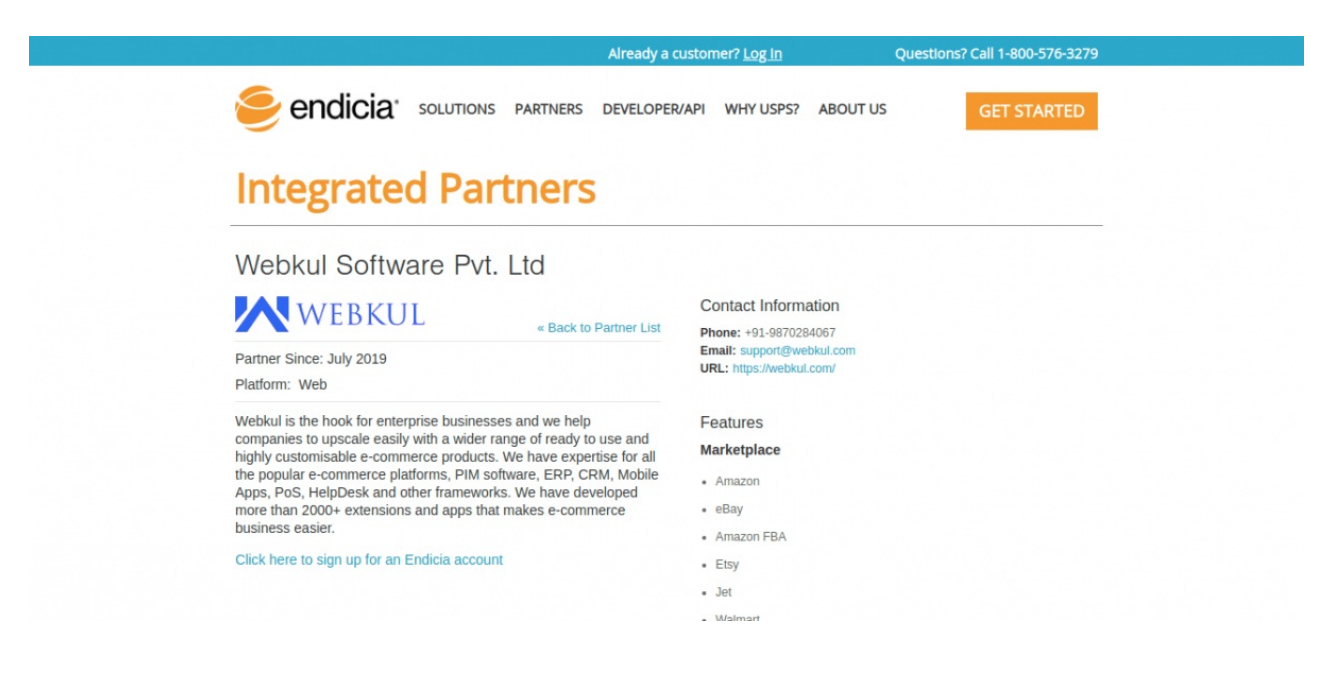

- It is a proud for Webkul to get partnered with leading provider of internet-based postage services for e-commerce businesses of all sizes.
- For getting more benefits, log in to Endicia via [Webkul.](https://www.endicia.com/all-partners/integrated-partners/webkul)
- Endicia Professional plan provides a seamless way to integrate USPS® fulfillment to your shipping operations.

### Module Configuration

After installing the module successfully, log in to the admin panel and navigate to **Stores > Configuration > Sales > Shipping Methods > Marketplace USPS Endicia**. The following options will be available:

**Enabled for Checkout** – Select **Yes** to show USPS Endicia shipping method at the checkout. Else select **No** for hiding this shipping method.

**Title** – Set the frontend title for this shipping method.

**Account-ID** – Enter your Endicia account number here. Then, Endicia assigns a unique Account ID when you sign up for the Endicia Label Server Web Service.

The Account ID is associated with an Endicia postage account and holds information about postage transactions as well as available balance for printing postage.

**Passphrase** – Enter your Endicia account passphrase here. The Pass Phrase is a long and complex password. During the new account sign-up process, you will have to select a temporary Pass Phrase for the account.

**Machinable** – It is set to Yes by default. If the mailpiece is non-machinable, please select No. In case a parcel select ground mailpiece is marked as machinable is over 35 lbs. in weight, it will automatically be charged for the non-machinable price.

**Endicia Mailpiece Shape** – Select the mailpiece shape to use for shipments – Letter, Parcel, Large Parcel, Flat Rate Envelope, Small Flat Envelope, Small Flate Rate Box, Medium Rate Box, Large Rate Box, Regional Rate Box A, and Regional Rate Box B. For details please visit

– [https://www.endicia.com/DazzleHelp/Content/Postage/Mail\\_Types\\_List.htm](https://www.endicia.com/DazzleHelp/Content/Postage/Mail_Types_List.htm)

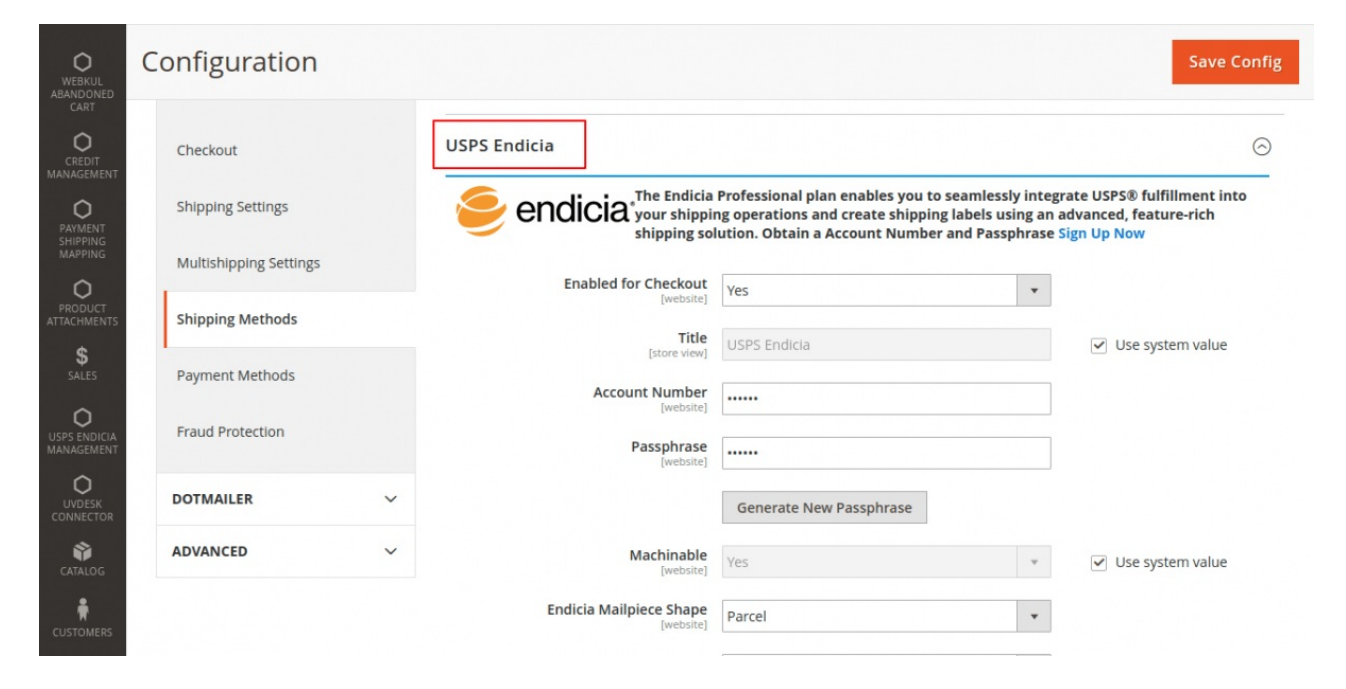

**Show Estimated Delivery Days** – If the admin set this to Yes then the estimated delivery days will be visible at the frontend.

**Enabled Endicia Insurance** – If this field is set to Yes then only the admin will be able to set the "Insurance type" and "Select Mailpiece Shape Allowed For Insurance".

**Insurance Type –** The admin can select among the multiple insurance types available which are **Endicia**, **USPS Online** and **ThirdParty**. Further, the admin will be able to select multiple Mailpiece Shape only when the "Enabled Endicia Insurance" is set to Yes.

For more details on Endicia Insurance types please visit: <https://www.endicia.com/insurance/faq/insurance-options>

**Select Mailpiece Shape Allowed For Insurance** – The admin will be able to select multiple Mailpiece Shape only when the "Enabled Endicia Insurance" is set to Yes.

**Endicia Mail Class** – Select which mail services to display to customers during the checkout process – Priority Mail Express, First-Class Package Service, First-Class Mail Parcel, Library Mail, Media Mail, and Priority Mail.

For more details, please visit –[https://www.endicia.com/DazzleHelp/Content/Postage/Mail\\_Classes%20List.htm](https://www.endicia.com/DazzleHelp/Content/Postage/Mail_Classes List.htm)

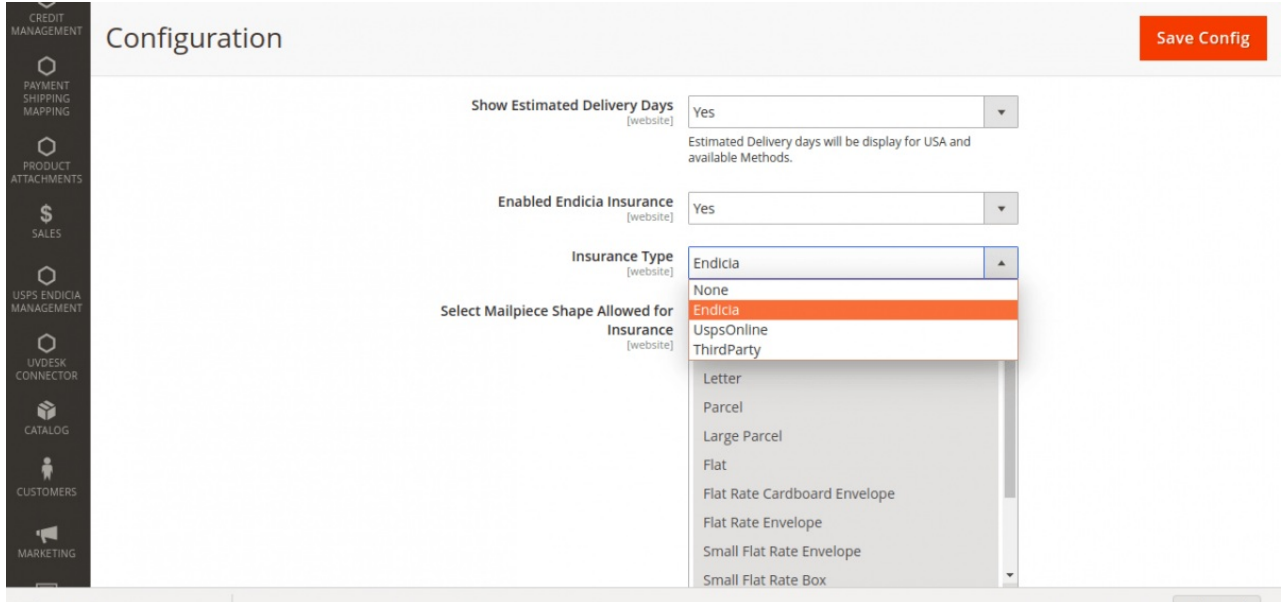

**Maximum Package Weight** – The admin can enter maximum package weight (Please consult your shipping carrier for maximum supported shipping weight)

**Calculate Handling Fee –** The admin can set the handling will be fixed or percentage.

**Handling Applied –** The admin can set the handling fee will be applied per order or per package.

**Handling Fee –** The admin can enter the handling fee.

**Free Method** – If the admin wants to set a free shipping method then the admin can set a free Endicia shipping option.

**Enable Free Shipping Threshold –** The admin can enable /disable threshold amount for free shipping.

**Free Shipping Amount Threshold –** After enabling free shipping threshold, the admin can enter the threshold amount.

**Displayed Error Message** – Enter the error message content when the Endicia shipping method is not available to the customer during the checkout process.

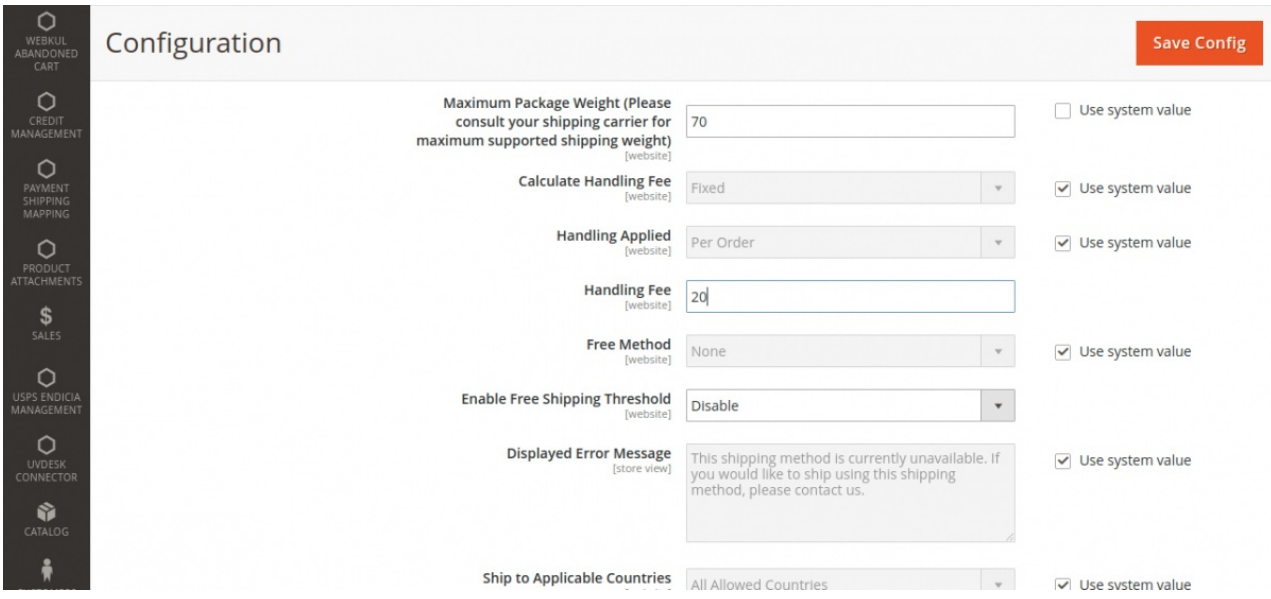

**Ship to Applicable Countries –** The admin can set shipment applicable for all countries or for specific countries.

The admin can set shipment applicable for all countries or for specific countries.

**Ship to Specific Countries –** The admin can choose specific multiple countries for shipment.

**Show Method if Not Applicable** – Select Yes to display Endicia shipping even if it is not applicable to the delivery address.

**Sort Order** – The admin can set the Sort order.

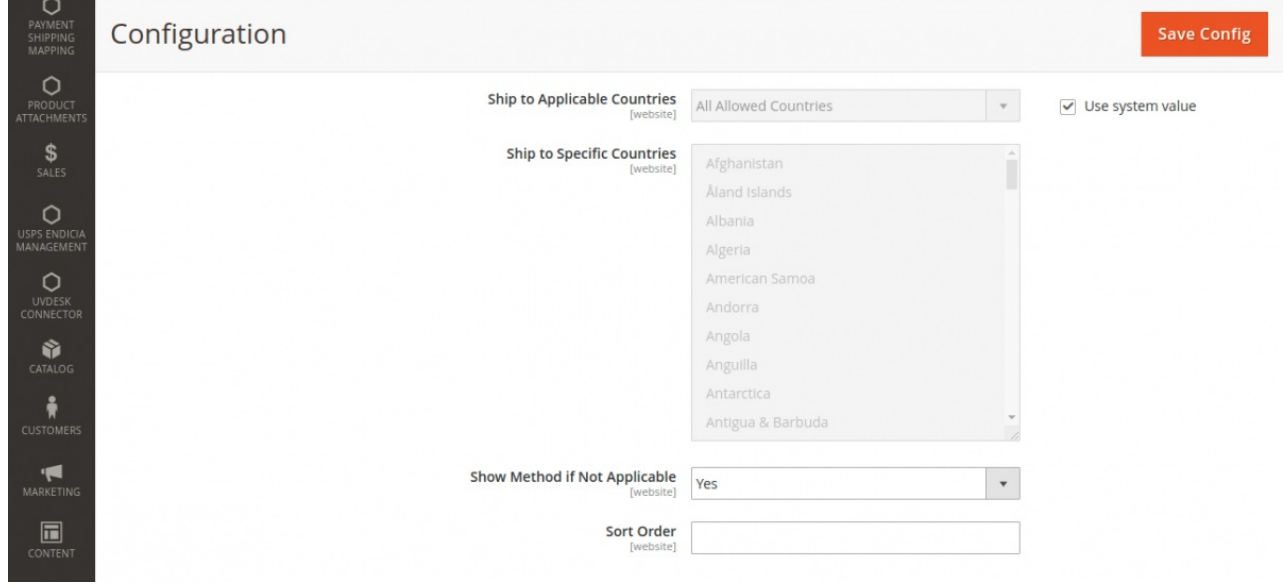

### Manage Endicia Account

The admin can manage its Endicia account by going to **USPS Endicia Management > Manage Endicia Account**. From here, the admin can check the Account Id, Account Balance and buy Postage easily.

The admin can purchase postage the stamps by entering the preferred amount in USD. Please make sure that you have entered the correct credit card details on your Endicia account.

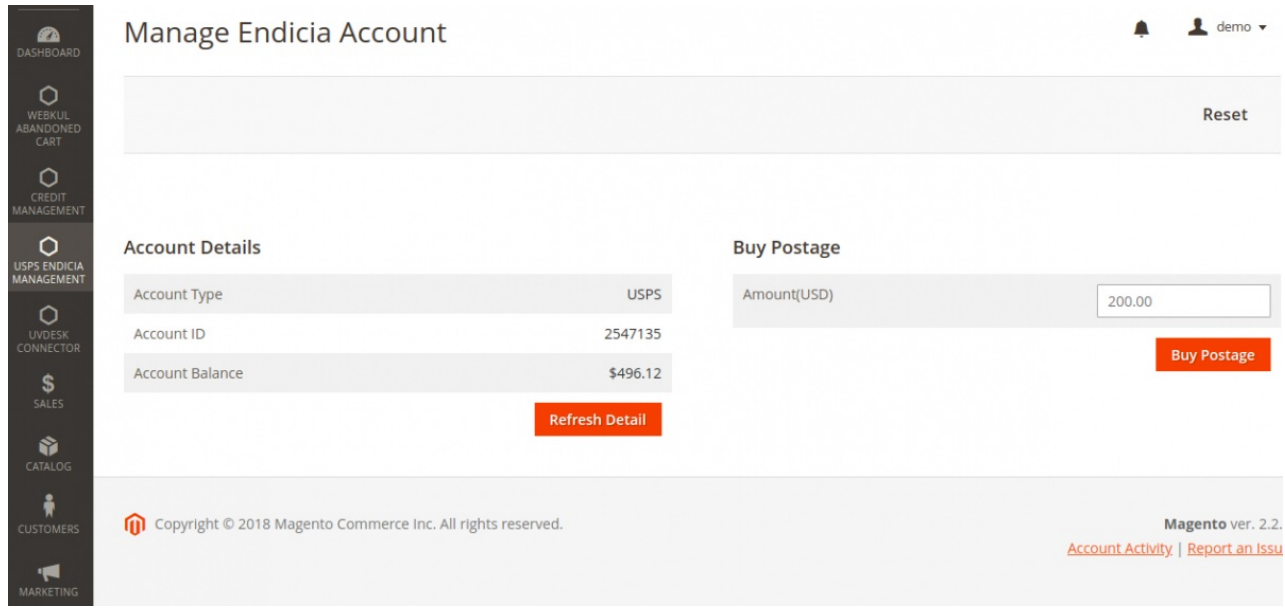

## Customer Front-End

The customer can check the shipping rates from the shopping cart and estimate the shipping costs and the taxes without going through the checkout process.

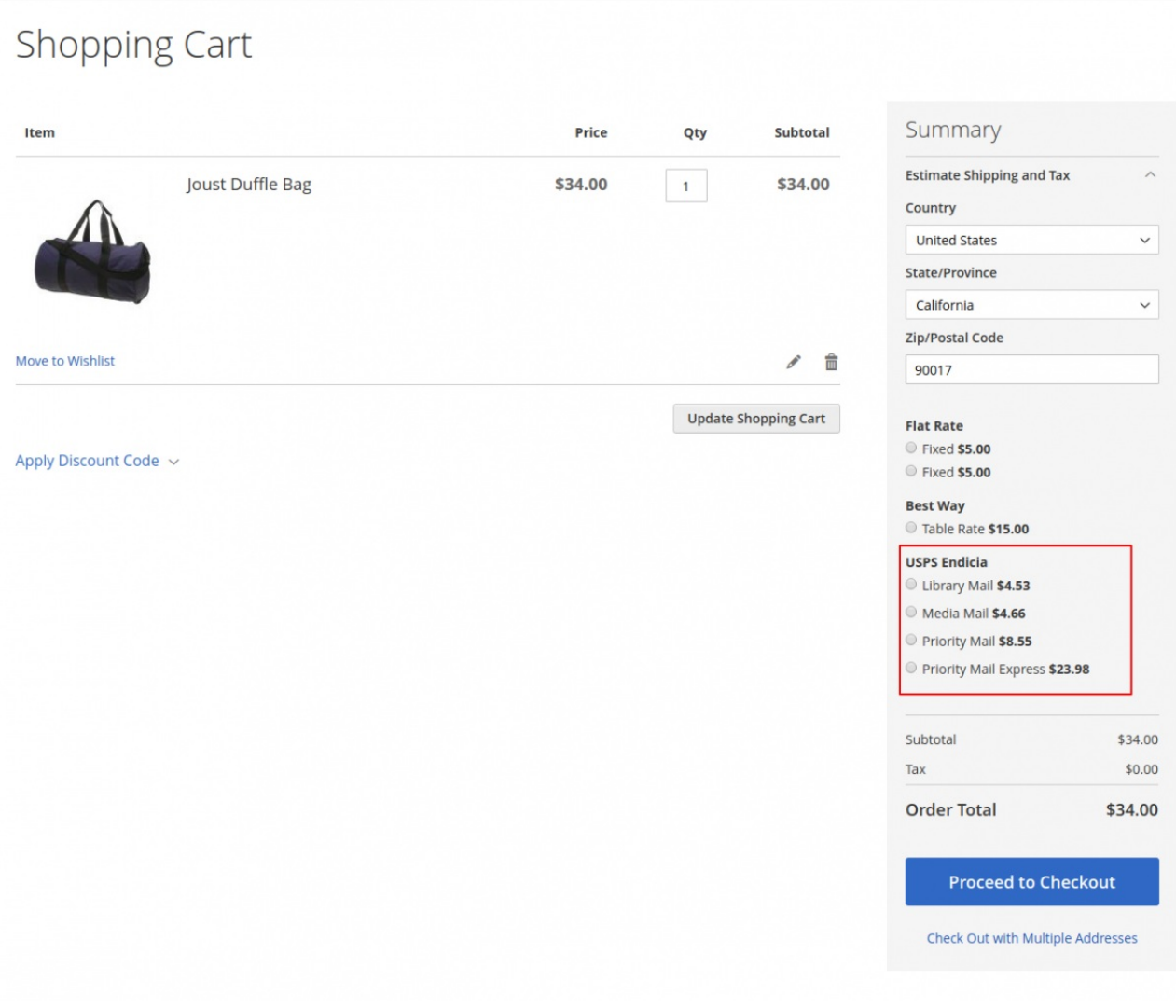

### Checkout Process

At the time of the checkout process, the customer will see all the available USPS Endicia shipping services with the cost.

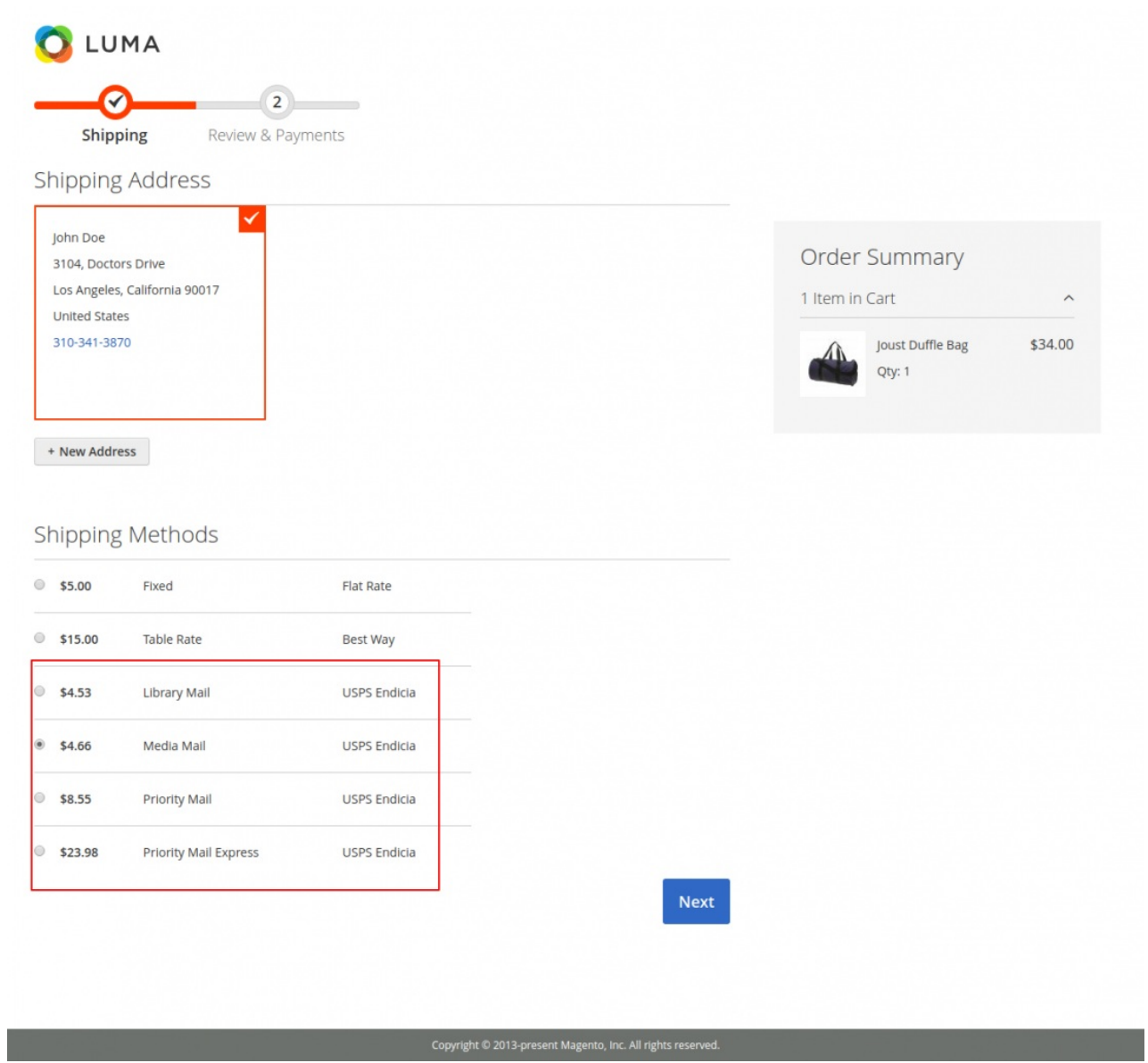

The customer can view order information in"My Order" option as per below snapshot –

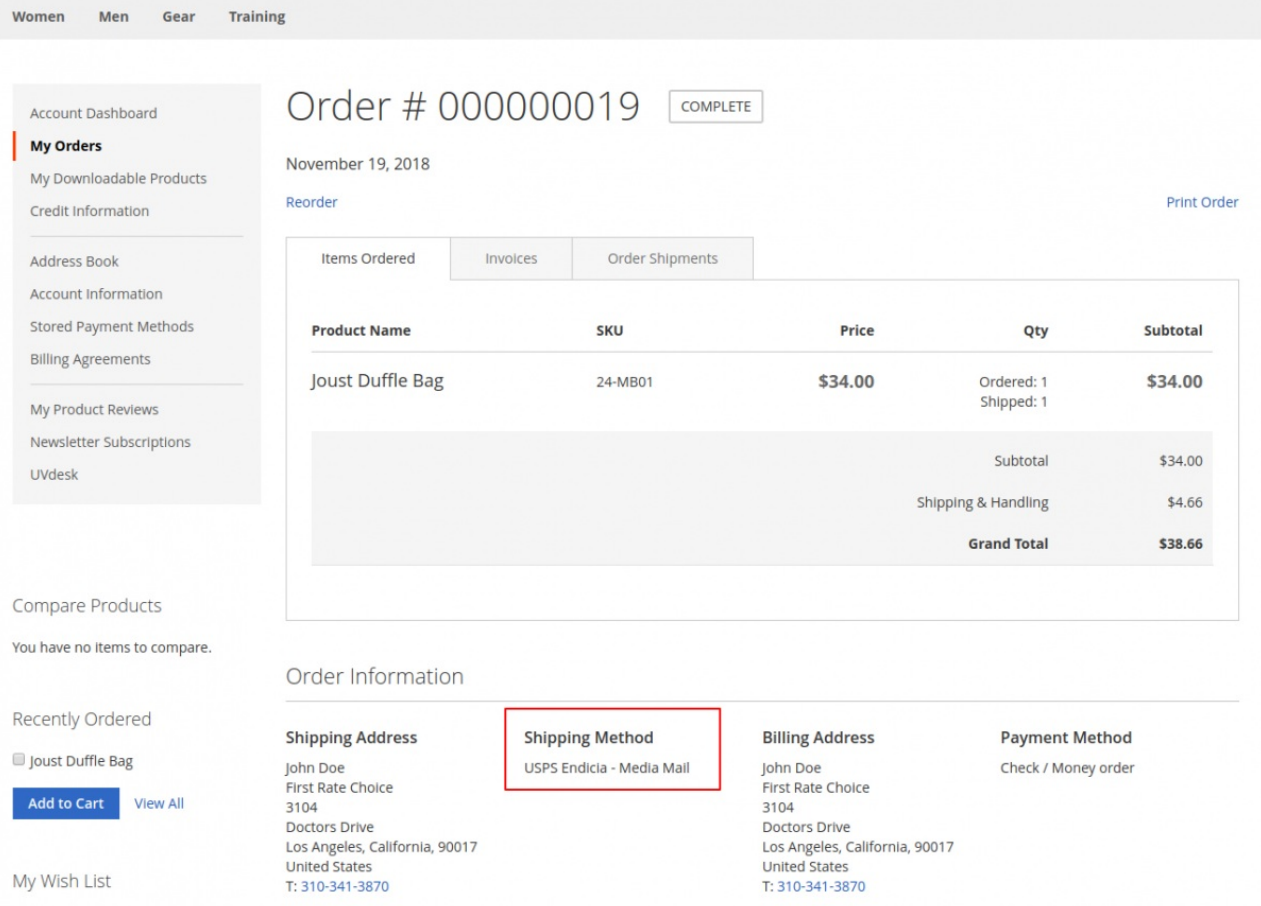

# Manage Endicia Shipping by Admin

The admin can view Endicia shipping in the order information. For that, go to **Sales>Orders>View** as per below snapshot.

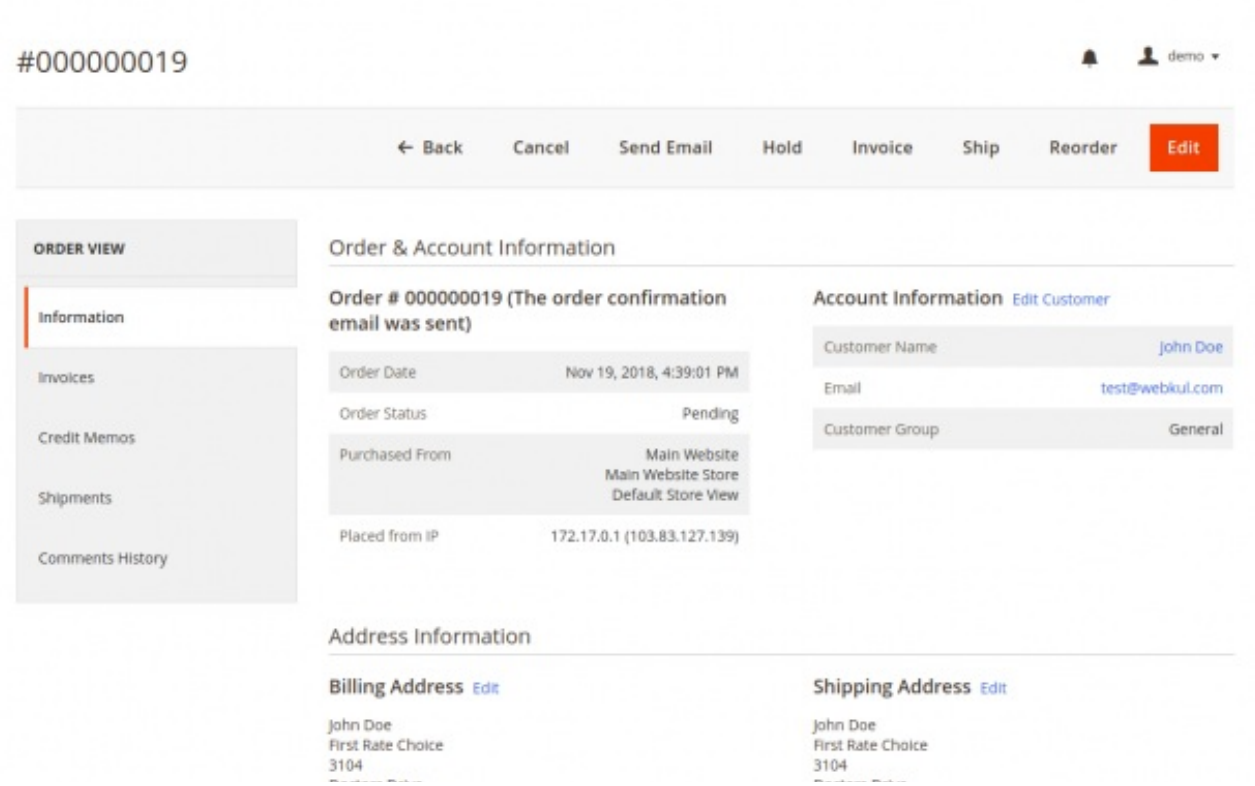

Doctors Drive<br>Los Angeles, California, 90017 United States T: 310-341-3870

Doctors Drive<br>Los Angeles, California, 90017 United States<br>T: 310-341-3870

Payment & Shipping Method

Payment Information

Check / Money order

The order was placed using USD.

Shipping & Handling Information USPS Endicia - Media Mail \$4.66

#### Gift Options

#### Items Ordered

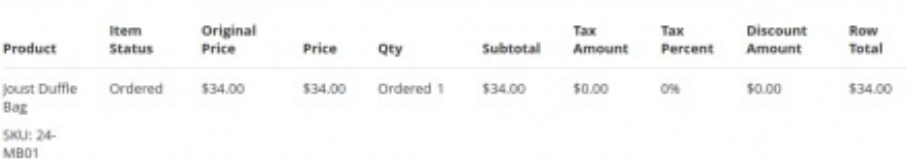

#### Order Total

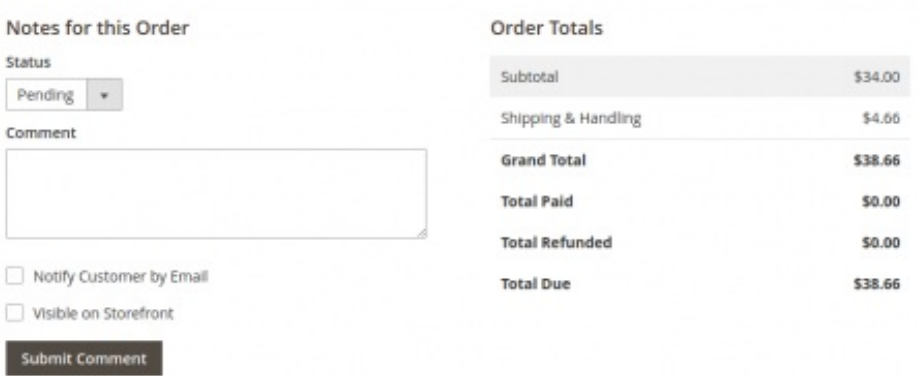

After that, the admin can view the Endicia shipping in the invoice and create shipment as well by tick mark the checkbox for "create shipment" as per below snapshot -

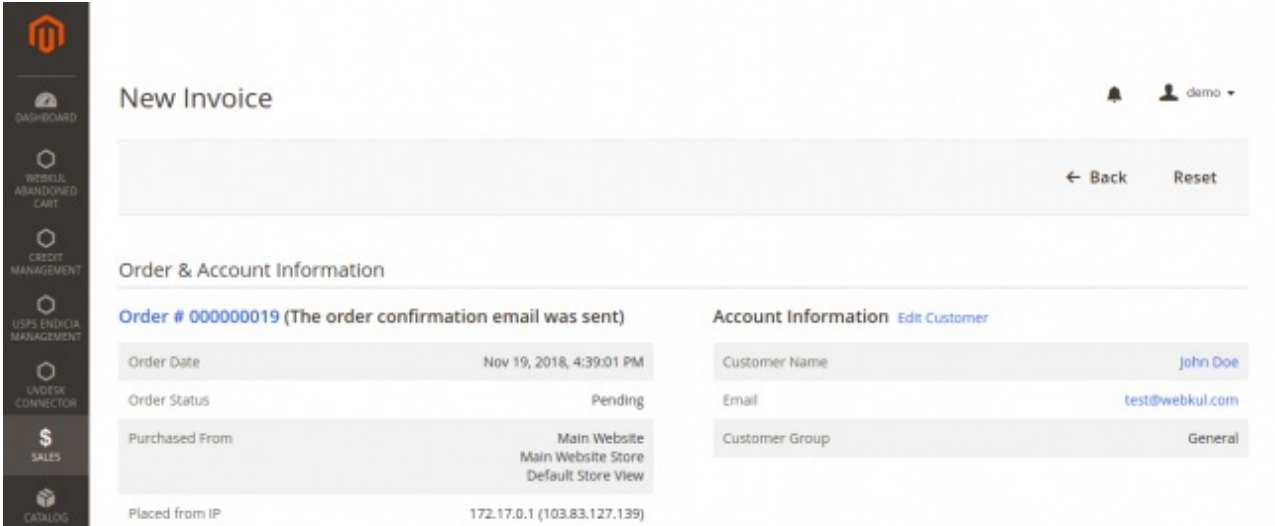

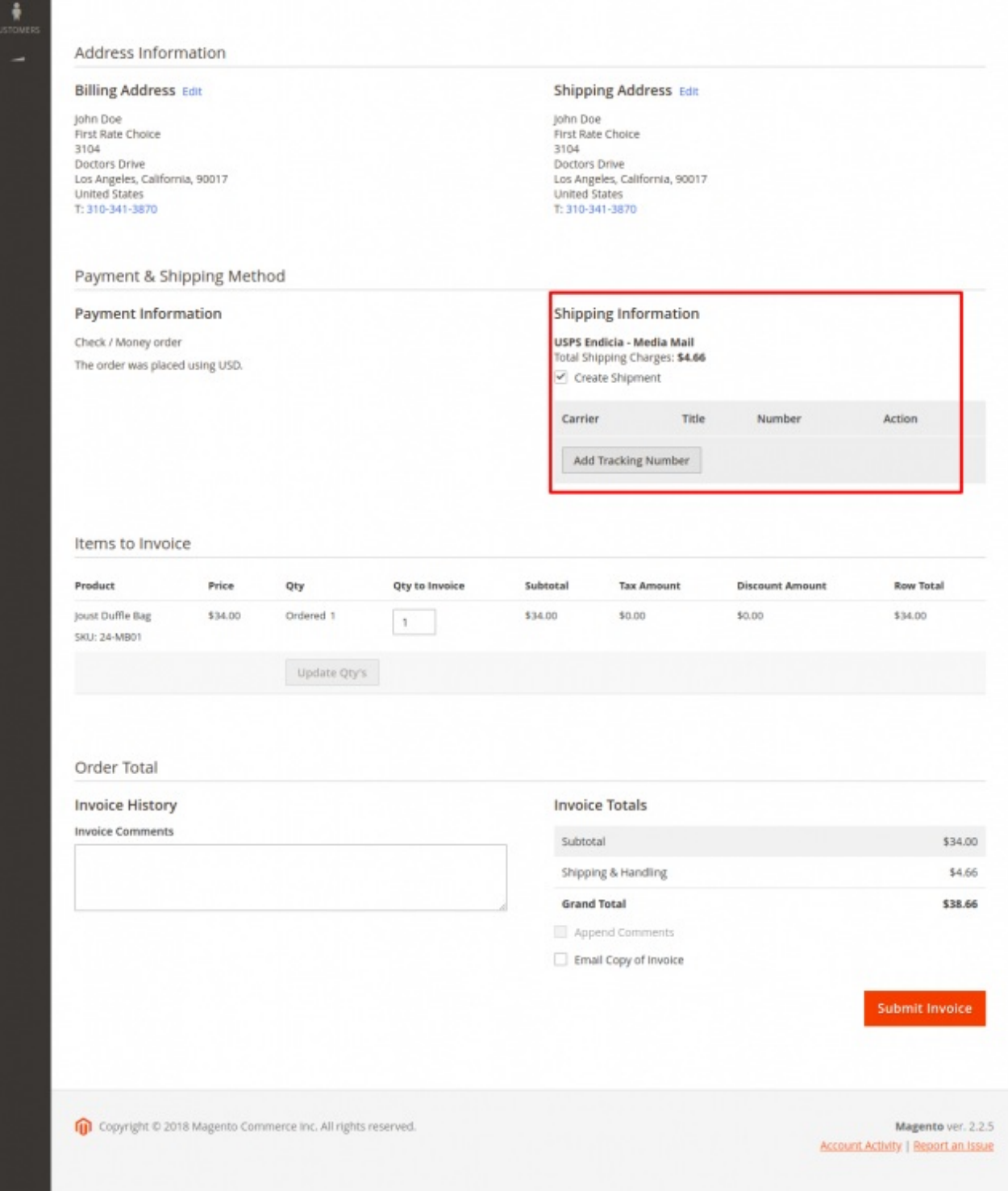

### Print Invoice

The admin can print the invoice and download the PDF mentioning Endicia USPS shipping method. See the sample invoice below.

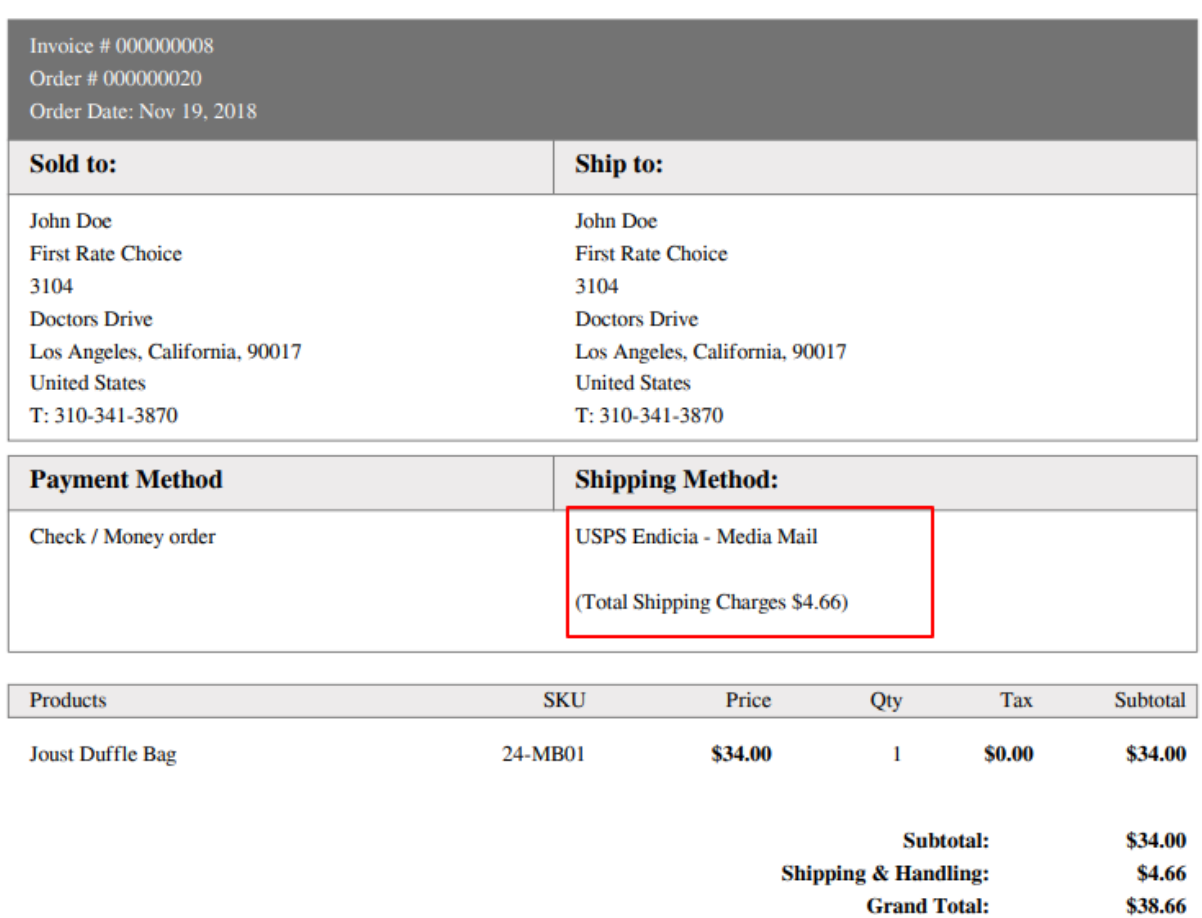

## Shipment Created

The admin creates the shipment, the admin can print and download the Endicia USPS shipping label. After that, the tracking information will be added automatically, the admin can also send the tracking information to the customer.

#### #000000004

Order & Account Information

Order # 000000019 (The order confirmation email was sent)

Nov 19, 2018, 4:39:01 PM

Complete

Main Website

Main Website Store Default Store View

172.17.0.1 (103.83.127.139)

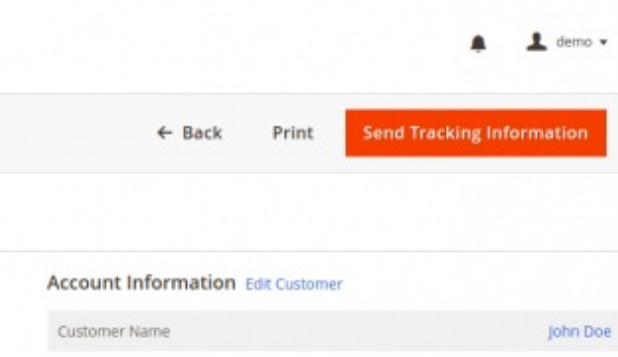

test@webkul.com

General

Address Information

Order Date

Order Status

Purchased From

Placed from IP

#### **Billing Address Edit**

John Doe First Rate Choice<br>3104 Doctors Drive Los Angeles, California, 90017<br>United States T: 310-341-3870

#### Payment & Shipping Method

#### Payment Information

Check / Money order The order was placed using USD.

#### **Shipping Address Edit** John Doe

Email

Customer Group

John Doe<br>First Rate Choice<br>3104<br>Doctors Drive<br>Los Angeles, California, 90017<br>United States<br>T: 310-341-3870

#### Shipping and Tracking Information

Track this shipment USPS Endicia - Media Mail Total Shipping Charges: \$4.66

Create Shipping Label... Print Shipping Label Show Packages

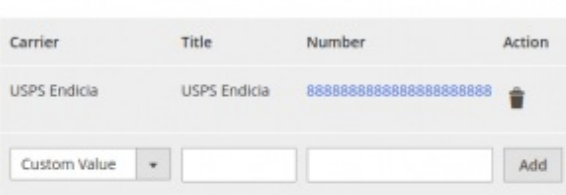

#### Items Shipped

**Submit Comment** 

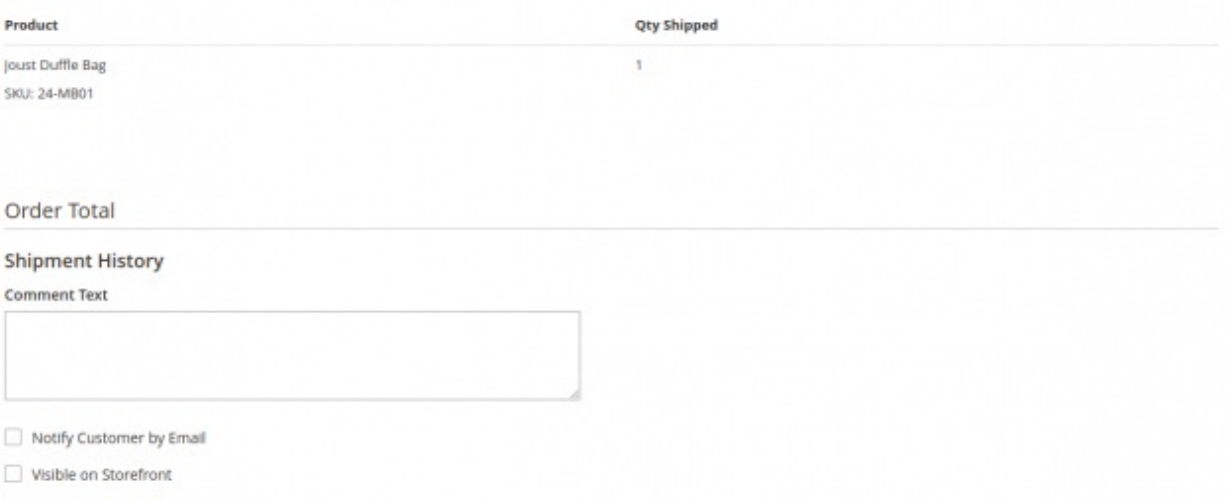

# Print Packing Slip

For printing packing slip, click **Print** button, a PDF file will be generated mentioning various information about the shipment-

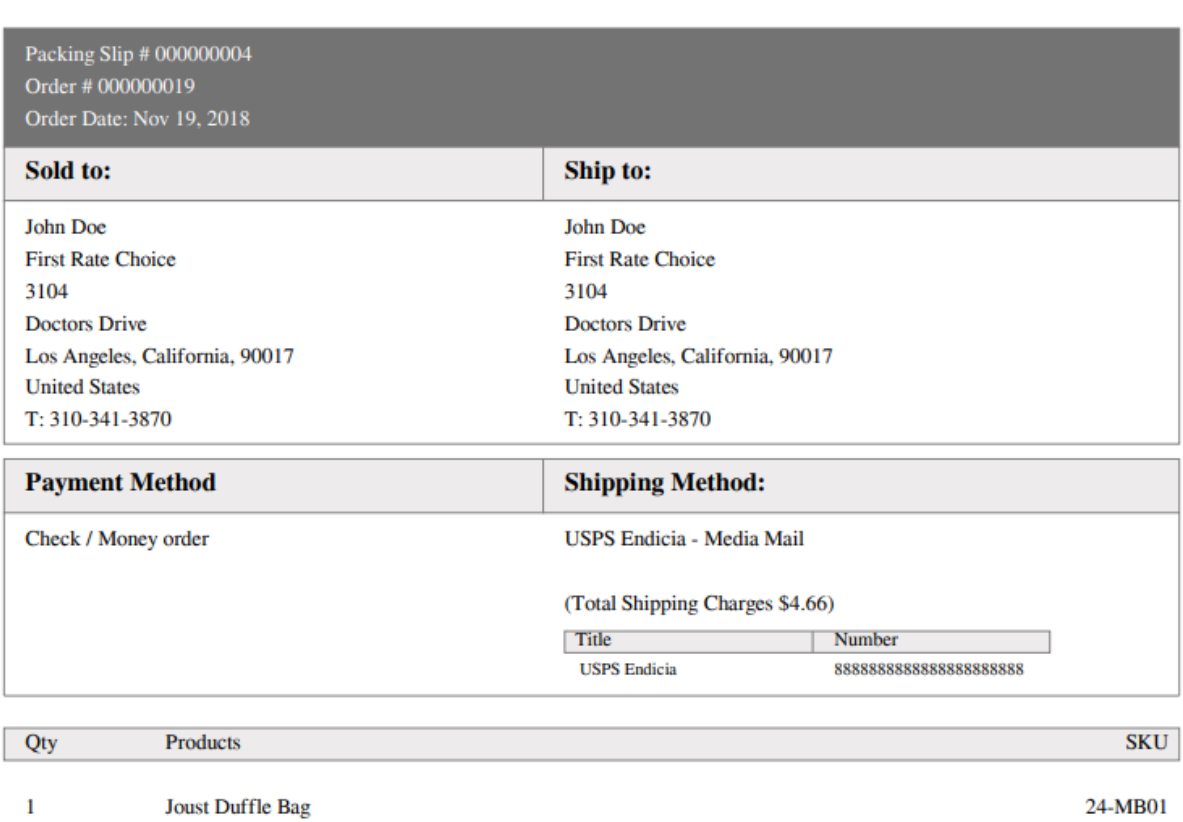

# Create Shipping Label

The admin can create packages by clicking on " **Create Shipping Label**" button as per below snapshot –

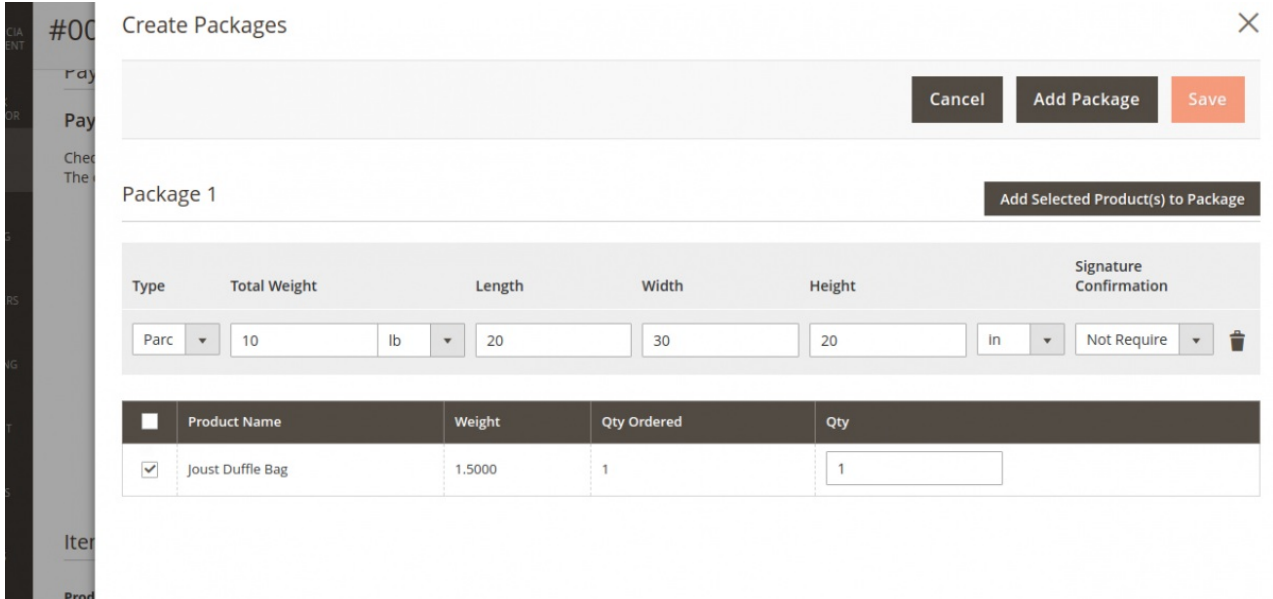

# Print Shipping Label

To print the Endicia USPS shipping label, click "**Print Shipping Label**" button, it will generate a PDF as seen in the image below:

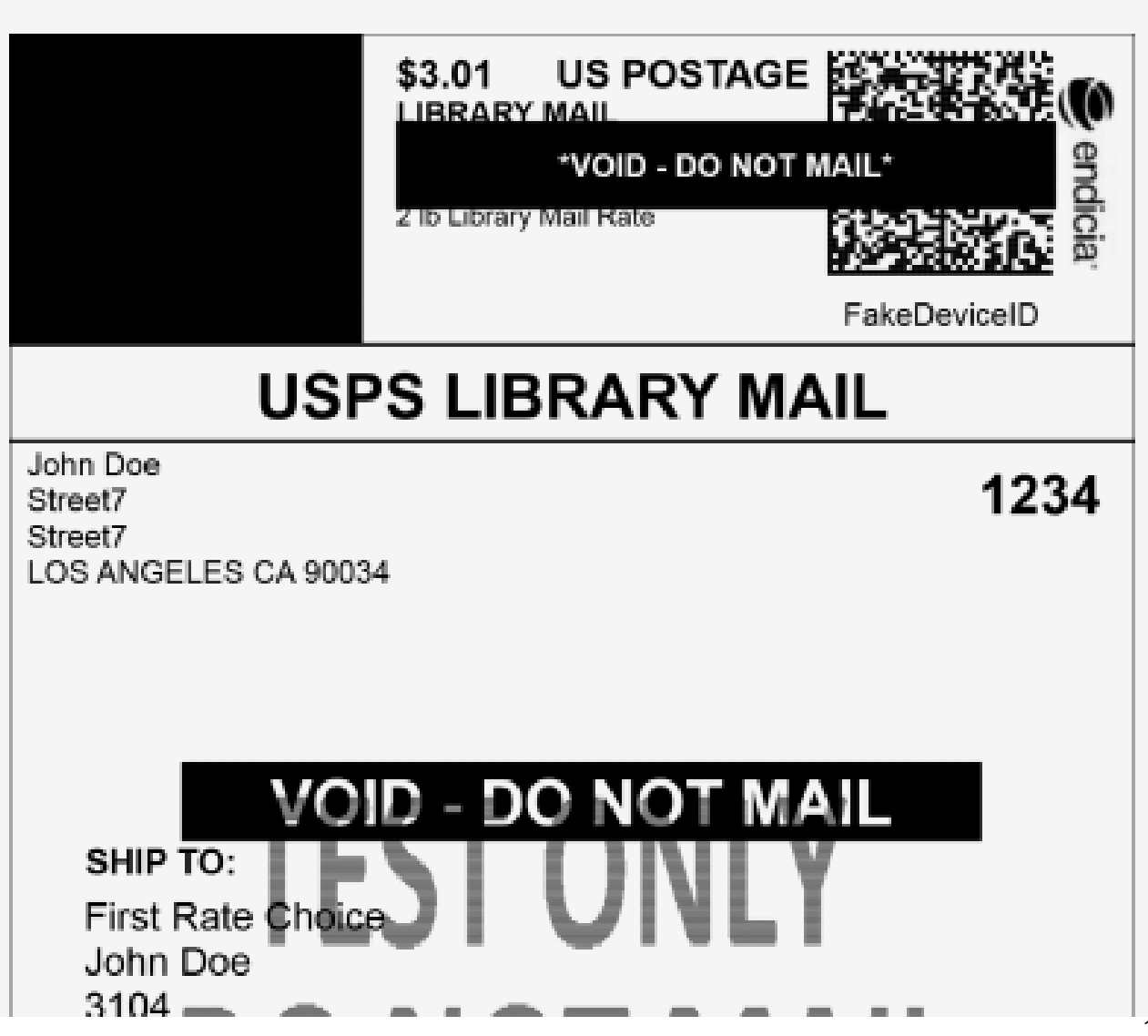

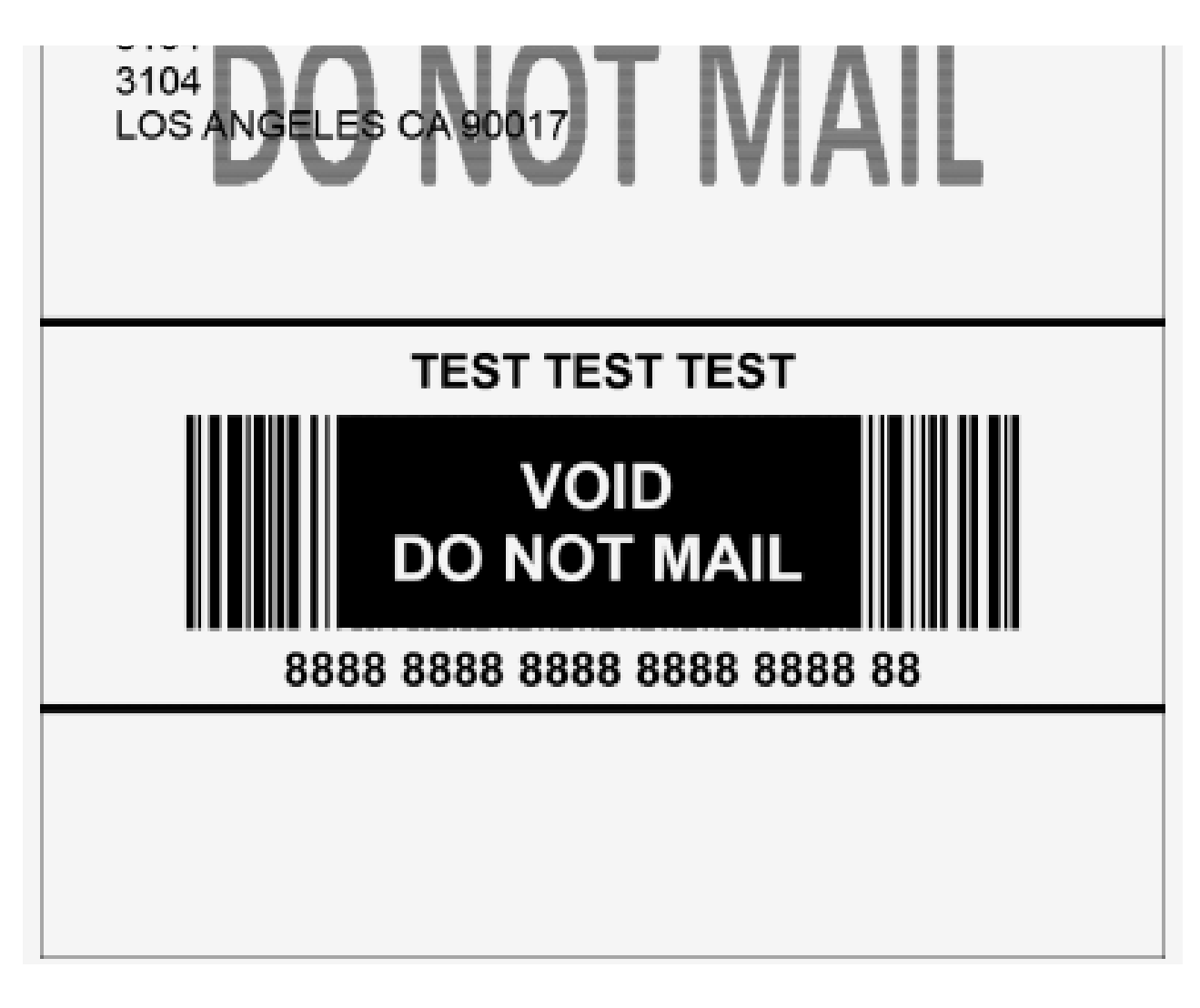

### Show Packages

The admin can view the created packages by clicking on "**Show Packages**" button and can print as well by clicking on "**Print**" as per below snapshot –

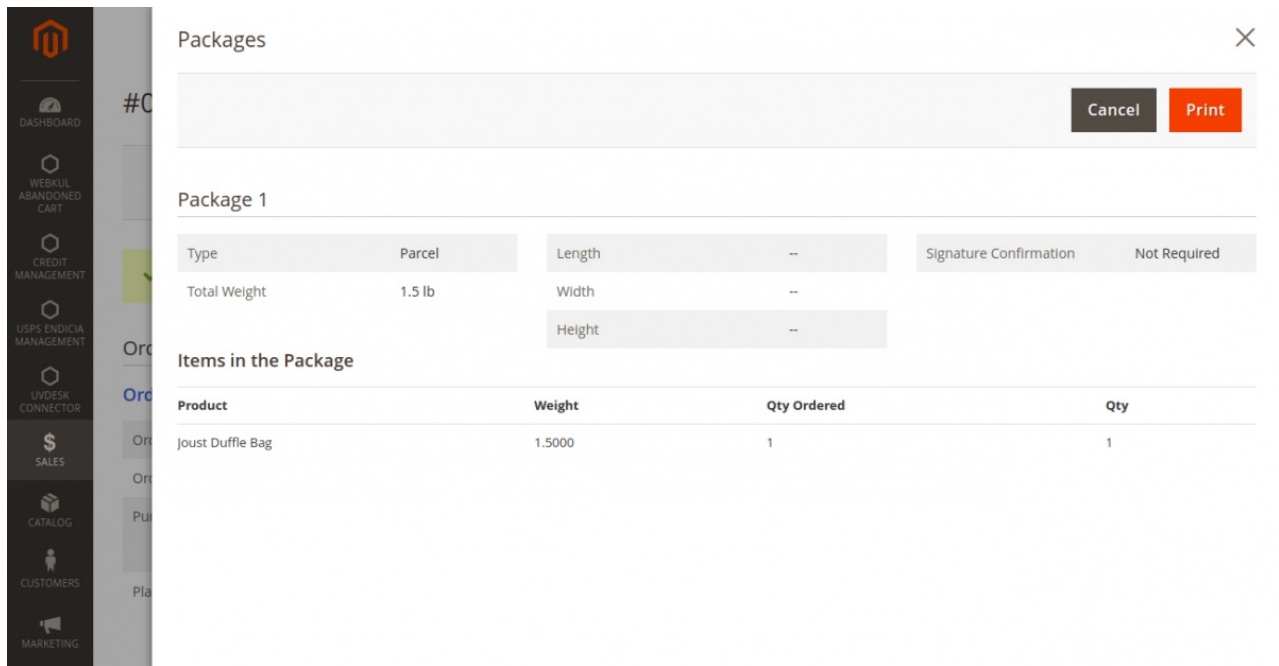

# Cancel Shipping Label

The admin is provided with the feature of cancel shipping label. To cancel the shipping label the admin will navigate to **Sales > Orders**.

There the admin will view desired order and click on the Ship option as shown in the image below:

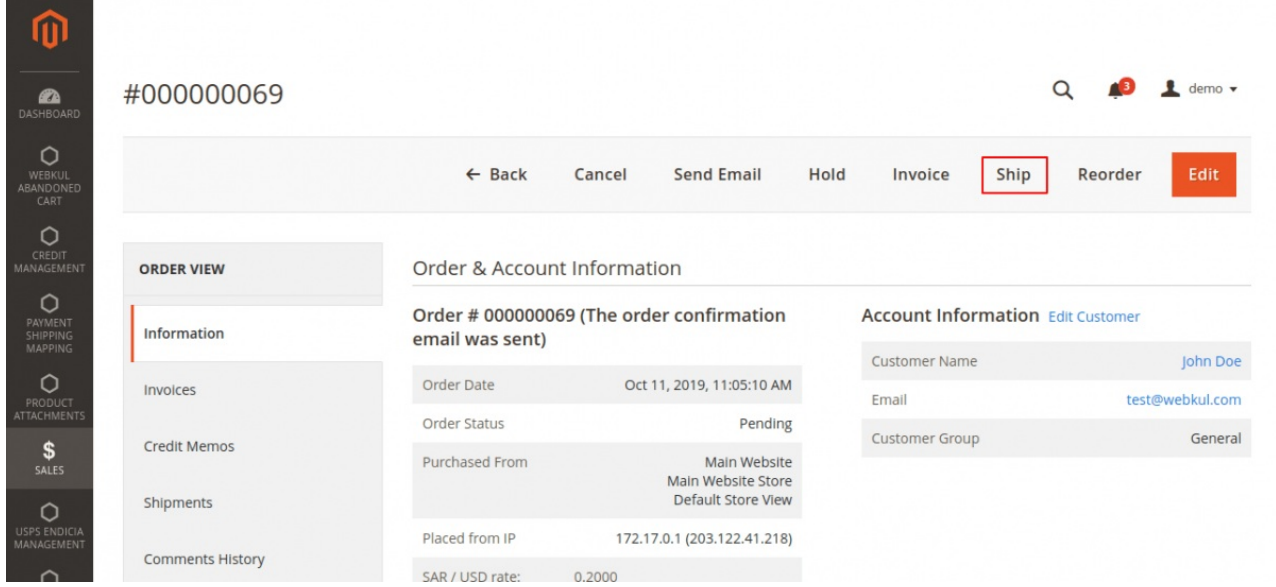

Just after the admin clicks on the Ship button, the admin will add the **tracking number** and click on the Submit Shipment.

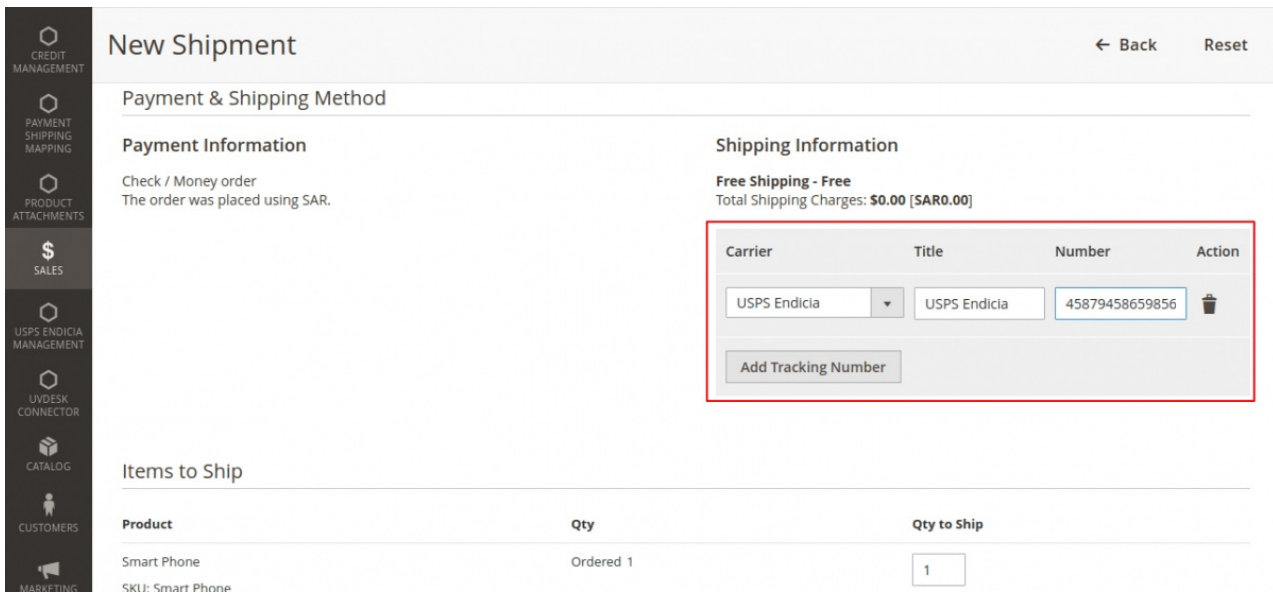

After that, the shipment of the order will be created and displayed under the **Shipment** section. The shipment details will include:

- Shipment Number
- Ship Date
- Order
- Order Date
- Ship-to Name
- Total Quantity

#### The admin will view the shipment.

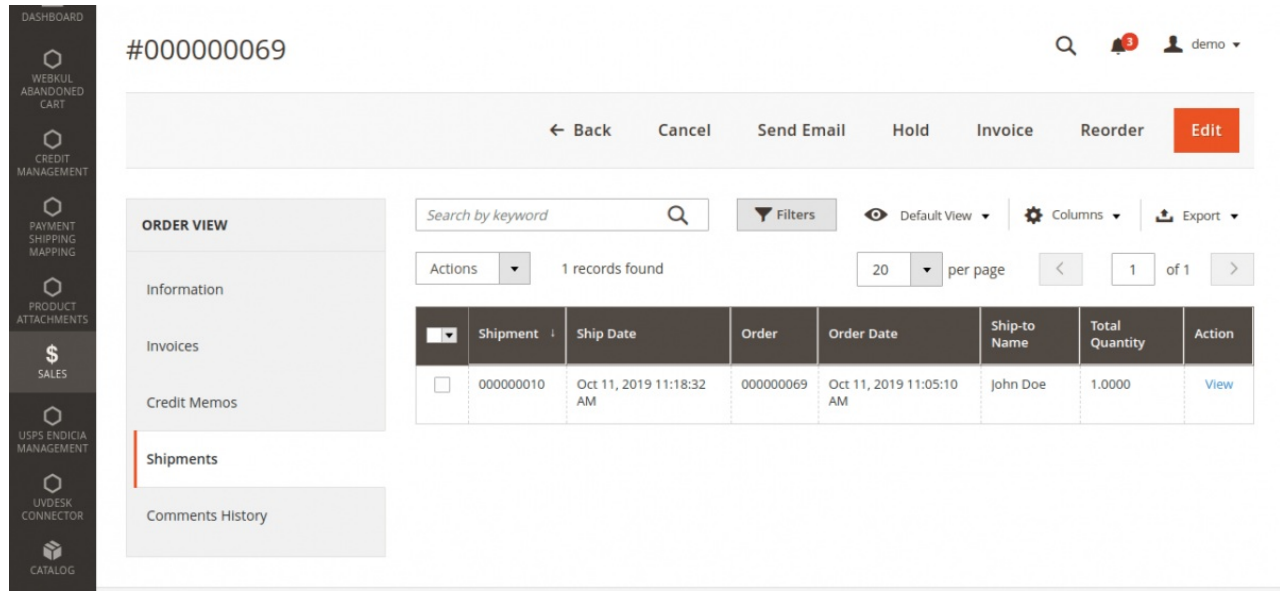

Once, the admin views the shipment a **Cancel Shipping Label** button will appear in the shipment page. Admin will click on the Cancel Shipping Label.

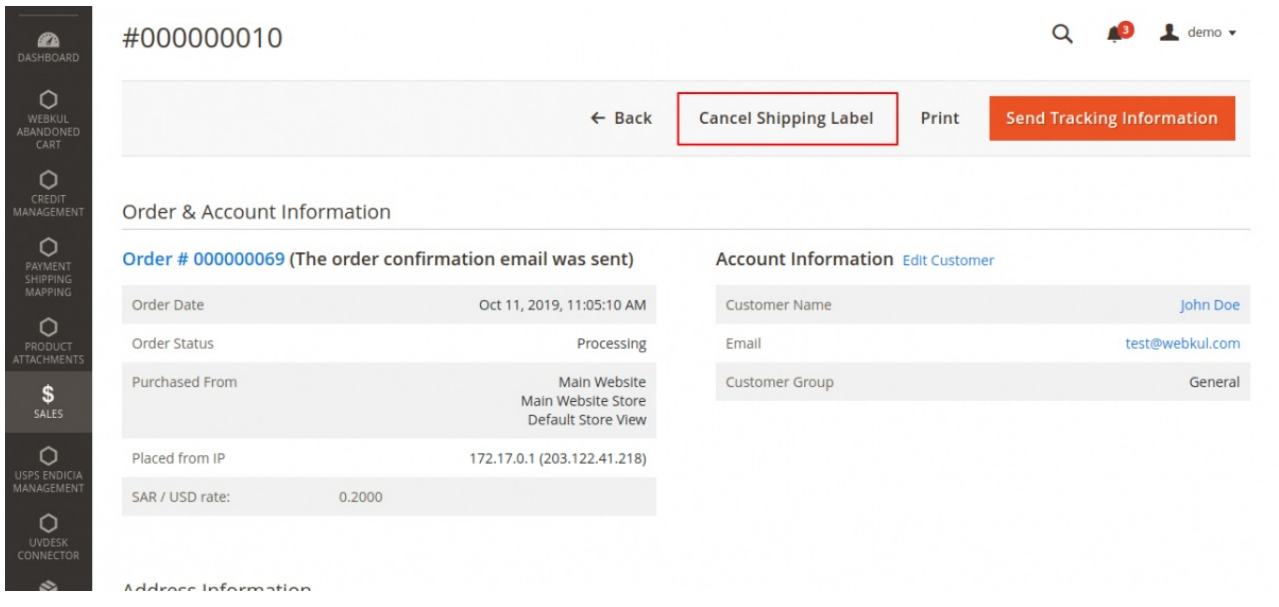

Once, the admin clicks on the Cancel button, a side view will appear which includes the list of tracking numbers. The admin will select the desired tracking number and click on **Submit Request**.

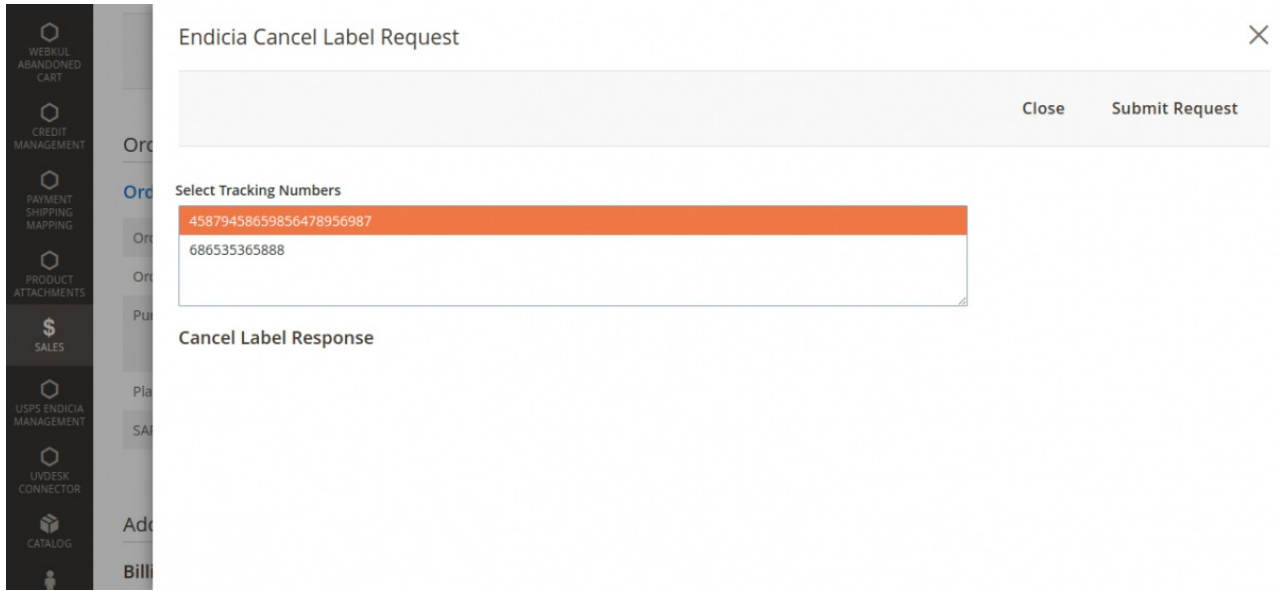

Just after that, the **Cancel Label Response** will appear which includes the response status, which includes the following details:

- **PicNumber:** This field contains the tracking number selected by the admin.
- **PieceNumber:** This includes the reference id for that particular package.
- **RefundStatus:** Under this field, the Refund Status of that particular shipment label is displayed which can be either **Approved** or **Denied**.
- **RefundStatusMessage:** This includes the message for the refund status, which totally depends on the Refund Status od the order.

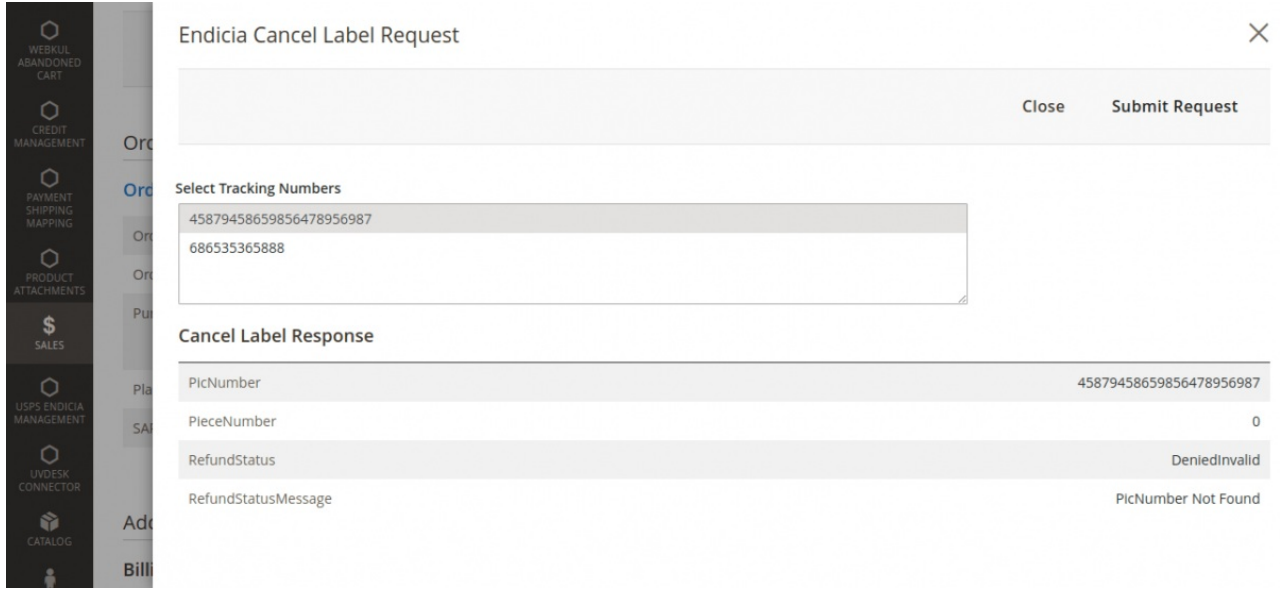

That's all for the Endicia USPS Shipping module still have any issue feel free to add a ticket and let us know your views to make the module better **<http://webkul.uvdesk.com/>**